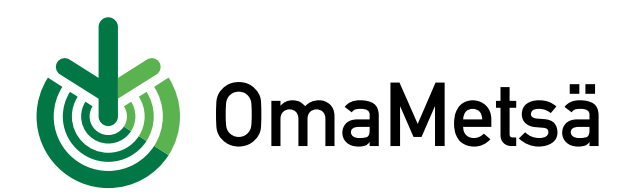

# **Näin luot oman karttamerkinnän OmaMetsässä**

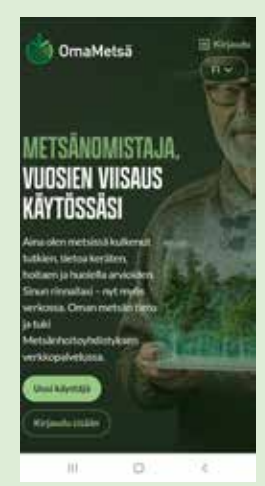

Kirjaudu palveluun mobiililaitteellasi osoitteessa **OmaMetsa.fi.**

#### **2.**

**1.**

Varmista, että mobiililaitteessasi on paikannusominaisuus päällä.

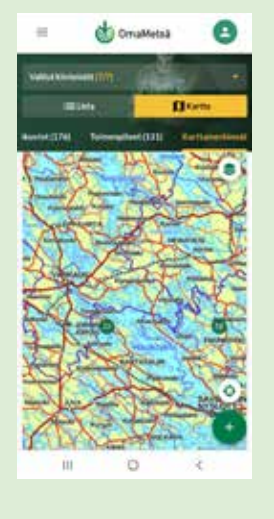

#### **3.** Mene **Metsäomaisuus** välilehdelle ja valitse siellä

**Karttamerkinnät** välilehti.

#### **4.**

Lisätäksesi karttamerkinnän, klikkaa karttakuvan oikeassa alakulmassa **+** -symbolia

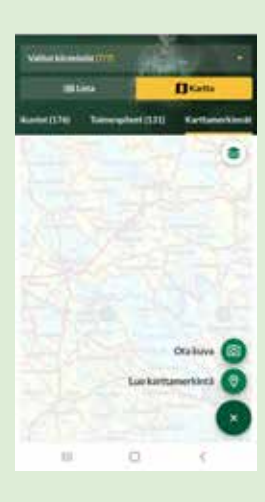

## **5.**

Voit valita haluatko ottaa mobiililaitteellasi kuvan ja lisätä sen karttamerkinnälle (ota kuva) vai siirtyä suoraan luomaan karttamerkinnän. Voit halutessasi lisätä merkintään laitteesi kuvagalleriasta jo aiemmin ottamasi kuvan.

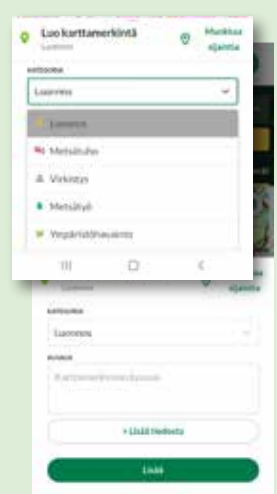

# **6.**

Valitse karttamerkinnän kategoria ja lisää kuvaus. Voit myös muokata merkinnän sijaintia kartalla.

Valitse **Lisää** ja karttamerkintä on luotu.

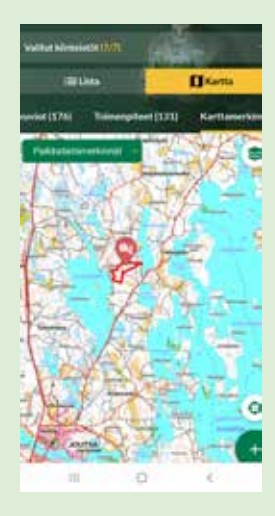

**7.**

Tekemäsi karttamerkintä näkyy kartalla valitsemasi kategorian symbolina. Voit myöhemmin muokata karttamerkintää klikkaamalla symbolia tai poistaa merkinnän kokonaan.

### **8.**

Valmista! Olet luonut oman karttamerkinnän.

OmaMetsä on metsäsi muistikirja. Karttamerkinnät näkyvät palvelussa vain sinulle ja ne ovat sinun omia muistiinpanojasi ja merkintöjäsi metsästäsi. Merkitse muistiin vaikkapa hyvä sienipaikka tai havaitsemasi taimikonhoitotarve.

## **omametsa.fi omametsa@mhy.fi**